# **7. FEJEZET – ÉSZLELÉSEK BEKÜLDÉSE AZ AAVSO-HOZ**

[Magyarországon az MCSE Változócsillag Szakcsoport oldaláról letölthető VObs program használata javasolt: http://vcssz.mcse.hu/varbank/ vobs/hu/vobs.html]

Elvégzett észleléseinket el kell küldenünk az AAVSO-hoz, hogy azok bekerülhessenek az adatbázisba. Az AAVSO holnapján található WebObs felhasználásával kétféle módon küldhetjük be észleléseinket: megadhatjuk azokat egyesével ("Submit observations individually") vagy feltölthetjük egyetlen fájlban tárolt sok észlelésünket egyszerre ("Upload a file of observations").

A WebObs használatával feltöltött észlelési adatokat a program automatikusan az AAVSO által megkívánt formára alakítja, valamint elvégzi a megfelelő hibaellenőrzéseket. Az esetleges problémákról értesít, és az adatokat nem fűzi hozzá az AAVSO adatbázisához.

Közvetlenül az észlelés felvitele után megfigyeléseink az adatállomány részévé, bárki számára elérhetővé válnak. Megtekintésükhöz használhatjuk a Fénygörbegenerátort ("Light Curve Generator", http://www. aavso.org/lcg). A jövőben lehetőség lesz saját észleléseink visszakeresésére is, amelyeket így bármikor leválogathatunk az adatbázisból.

Bíztató érzés a Fénygörbe-generátorral visszanézni saját észleléseinket, és látni, hogyan illeszkednek azok más észlelők adatsoraiba. Saját megfigyeléseink felvitele előtt azonban kerüljük mások észleléseinek megtekintését, mivel ez az adatok kismértékű korrekciójára ösztönözhet a jobb illeszkedés érdekében. Ez a gyakorlat azonban komoly szisztematikus hibát vinne be az adatsorokba.

Ha egy helyi csillagászati egyesület vagy klub tagjai vagyunk, vagy megfigyeléseinket másokkal közösen végezzük, ügyeljünk rá, hogy mindenki egymástól függetlenül végezze el a fényességbecslést, és mindenki küldje be saját észleléseit.

Vigyázzunk arra is, hogy egy észlelést ne küldjünk be többször. Amennyiben a helyi egyesület vagy klub összegyűjti az észleléseket, majd továbbítja az AAVSO számára, ne küldjünk be egyénileg is megfigyeléseket.

#### **A WebObs megismerése**

A WebObs használatához rendelkeznünk kell az AAVSO oldalára szóló regisztrációval, illetve szükségünk van az AAVO által kiosztott névkódra is.

A regisztrációhoz látogassunk el az AAVSO honlapjára, kattintsunk a "User login" linkre a jobb felső sarokban, majd kövessük a megjelenő utasításokat.

Amennyiben még nincs névkódunk, a weboldalra történő regisztráció, majd bejelentkezés után kattintsunk a "Request Observer Code" linkre, amely a "My Account" fül alatt található. Minden AAVSOészlelő egyéni betűkombinációból álló névkóddal rendelkezik, amelyeket az AAVSO oszt ki az egyediség biztosítása érdekében. Általában nevünk betűiből képzik.

Amennyiben ezek rendelkezésre állnak, és vannak beküldendő megfigyeléseink, jelentkezzünk be az oldalon, majd látogassuk meg a WebObs oldalát a http://www.aavso.org/webobs/ címen.

## **Egyedi észlelésbeküldés**

Ez a megoldás azok számára megfelelő, akik egy adott éjszaka viszonylag kevés számú megfigyelést kívánnak rögzíteni.

A funkció használatához kattintsunk a "Submit observations individually" linkre. A megjelenő legördülő listából válasszuk ki megfigyelésünk típusát. A Kézikönyvben csak a "Visual" (vizuális) megfigyelések beküldését tárgyaljuk.

A WebObs beviteli képernyője a 7.1 ábrán tanulmányozható, és rendkívül egyszerű. Pusztán gépeljük be az adatokat a megfelelő helyekre, majd nyomjuk meg a "Submit Observation" ("Észlelés elküldése") gombot. Amennyiben kérdések merülnének fel, egyszerűen kattintsuk a "More help…" linkre az adott mező mellett, aminek hatására egy felugró ablakban további tudnivalók jelennek meg.

Az észlelés beküldését követően az adatok az űrlap alatti listában is megjelennek. Ajánlott ezt a listát is átellenőrizni esetleges gépelési hibák után kutatva. Ha hibát vétettünk, a "Modify Obs" oszlopban levő sorszámra kattintva lehetőség van a javításra. Lassú internetkapcsolat esetén, vagy ha kétségessé válik, hogy az észlelések valóban bekerültek-e az adatbázisba, várjunk inkább néhány percet, majd ellenőrizzük adataink sikeres felvitelét a WebObs keresési funkciójának segítségével. Győződjünk meg róla, hogy észlelésünk csakugyan nem került be az adatbázisba, mielőtt újra megpróbálnánk beküldeni.

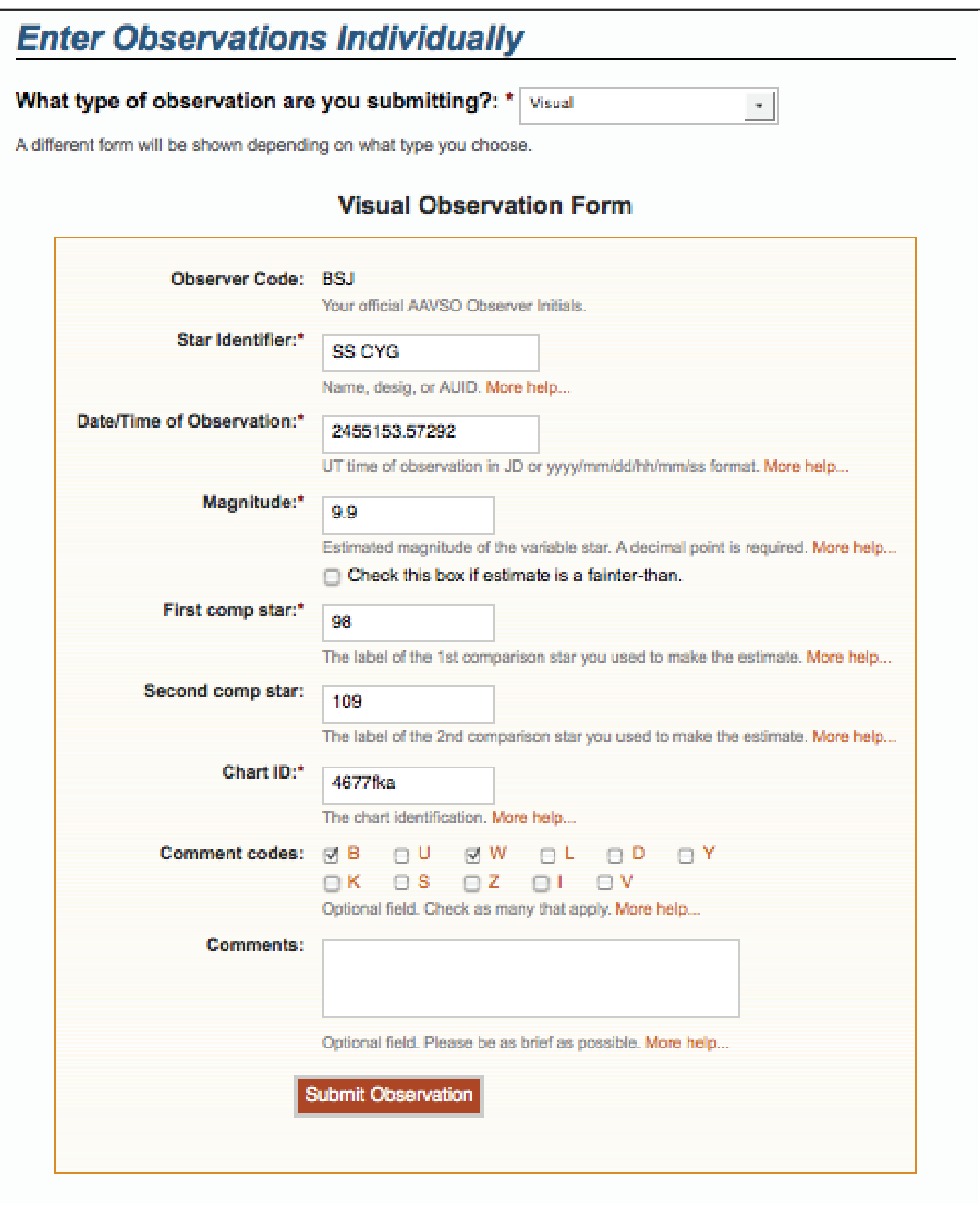

#### **Fájlban tárolt észlelések beküldése**

A másik módszer egy, az észleléseket tartalmazó és az AAVSO szabványainak megfelelő fájl elkészítése, majd ennek a fájlnak a feltöltése a WebObs "Upload a file of observations" ("Megfigyeléseket tartalmazó fájl feltöltése") funkciójával. Ez igen hasznos, ha folyamatos internet-kapcsolatunk van, és/vagy nagyobb mennyiségű észlelési adatot kívánunk feltölteni. A fájl feltöltését követően a felvitt adatok igény szerint megjeleníthetőek.

A feltöltéshez használt fájlt sokféleképpen elkészíthetjük. Fontos, hogy a fájl formátuma megfeleljen az alább ismertetendő "AAVSO Visual Format" leírásnak, amely megtalálható az AAVSO honlapján is.

Szabadon letölthető szoftverek is rendelkezésre állnak az elkészített fájl formátumának ellenőrzéséhez, amelyek a http://www.aavso.org/software-directory/ címről tölthetők le.

# Vizuális észlelési adatok fájlformátuma

A beküldendő fájlt elkészítő módszer vagy program pontos mibenléte lényegtelen, csak az számít, hogy az eredmény megfeleljen az AAVSO elvárásainak. Vizuális megfigyelőként az "AAVSO Visual Format" formátumot kell használnunk, amelynek leírása megtalálható a http://www.aavso.org/aavso-visualfile-format/ címen. Az alábbiakban az egyes mezőket tekintjük át. Fontos, hogy CCD és PEP észlelésekhez az "AAVSO Extended Format" (kiterjesztett formátum) előírásainak megfelelő fájlokat használjunk.

## **Általánosságban**

A fájlnak két fő része van: paraméterek és adatok. A fájlban leírt adatok tetszőlegesen tartalmazhatnak kis- és nagybetűket.

#### **Paraméterek**

A paramétereket a fájl eleje tartalmazza és a fájl további részeiben tárolt adatok értelmezéséhez használatosak. A paramétereket egy # jel vezeti be a sor elején. Összesen hatféle kötelező paraméter létezik, amelynek szerepelniük kell a fájl elején. Tetszőleges további megjegyzések is fűzhetők a fájlhoz, amennyiben ezeket is # jel vezeti be. Ezeket a feldolgozás során a szoftver figyelmen kívül hagyja és nem kerülnek be az adatbázisba. Ugyanakkor az AAVSO az eredeti, feltöltött fájlokat is tárolja, amelyekben megjegyzéseink megmaradnak.

A hat kötelező paraméter a következő:

#TYPE=Visual #OBSCODE= #SOFTWARE= #DELIM= #DATE= #OBSTYPE=

*TYPE:* értékének a fenti példa szerint "Visual"-nak kell lennie.

*OBSCODE:* a hivatalos AAVSO névkódunk

*SOFTWARE:* a fájl készítéséhez használt szoftver neve és verziószáma. Ha ez egy saját program, helyezzünk ide erre vonatkozó megjegyzést, például "#SOFTARE=Gary Poyner Excel-táblája"

*DELIM:* az észlelési részben az egy észleléshez tartozó, különféle mezőket elválasztó jel. Az ajánlott elválasztójelek a vessző (,), a pontosvessző (;), a felkiáltójel (!), és a pipe (|). Elválasztójelként nem használható a # jel és a szóköz. Tabulátorjelekkel való elválasztáskor ide "tab" kerül. Megjegyzés: Excelt használó észlelőknél ide a "comma" szó kerüljön a vessző (,) helyett.

*DATE:* az észlelésekben használt dátum formátuma. Két lehetséges értéke a "JD" és az "EXCEL". Az Excel formátum használatakor a dátum UT-ben értendő és HH/NN/ÉÉÉÉ ÓÓ:PP:MM AM/PM formában kerül ide, amelyek közül a másodpercek megadása nem kötelező.

*OBSTYPE:* a fájlban tárolt észlelések típusa. Értéke "Visual" vagy "PTG" (fotografikus) lehet. Amennyiben nincs kitöltve, értéke "Visual". Ha a "PTG" értéket választjuk, minden egyes észlelésnél meg kell adnunk a felvételhez használt kamera érzékenységére, illetve a használt szűrőkre vonatkozó adatokat is.

## **Adatok**

A paramétereket leíró rész után következnek maguk az észlelési adatok. Soronként egy észlelés szerepel, amelyben az egyes mezőket a DELIM paraméterben leírt jelek választják el egymástól. Az egyes mezők a következők:

*NAME:* (név): a csillag azonosítója. Bármely, a VSX-ben is használható azonosító alkalmazható. A 4. fejezetben további információk találhatók a változócsillagok elnevezéséről.

*DATE (dátum):* az észlelés időpontja, a fenti DATE paraméter által megadott formában. Az 5. fejezet tartalmaz az UT és JD kiszámítására vonatkozó útmutatást.

*MAGNITUDE (fényesség):* a csillag észlelt fényessége. Az érték elé helyezett '<' jel jelentése: halványabb, mint.

*COMMENTCODE (megjegyzéskód):* egy betűből álló, különféle megjegyzések sorozata, amelyek a megfigyelés során fennálló körülmények, problémák leírására szolgálnak. Megjegyzések hiányában ide "na" írandó. A használható kódokat a 7.1. táblázat tartalmazza. Több megjegyzéskód alkalmazása esetén az egyes betűket szóközökkel lehet elválasztani (pl. "A Z Y" vagy "AZY")

*COMP1 (1. összehasonlító):* az egyik összehasonlító csillag adatai. A mező tartalmazhatja a csillag fényességét, vagy a csillag nevét, illetve AUID azonosítóját.

*COMP2 (2. összehasonlító):* az egyik összehasonlító csillag adatai. A mező tartalmazhatja a csillag fényességét, vagy a csillag nevét, illetve AUID azonosítóját. Ha nem használtunk második csillagot, értéke "na" (például ha a változó pontosan azonos fényességű volt az első összehasonlítóval).

*CHART (térkép):* ide írandó a felhasznált térkép jobb felső sarkában található azonosító.

*NOTES (megjegyzések):* megjegyzések, feljegyzések. A mező maximális mérete 100 karakter.

*Minden esetben kétszer is ellenőrizzük le beküldendő adatainkat!*

#### **1. példa:**

#TYPE=VISUAL #OBSCODE=TST01 #SOFTWARE=WORD #DELIM=, #DATE=JD SS CYG,2454702.1234,<11.1,U,110,113,070613,Partly cloudy

## **2. példa:**

#TYPE=VISUAL #OBSCODE=TST01 #SOFTWARE= TextMate #DELIM=, #DATE=JD #NAME,DATE,MAG,COMMENTCODE,COMP1,COMP2,CHART,NOTES SS CYG,2454702.1234,10.9,na,110,113,070613,na SS CYG,2454703.2341,<11.1,B,111,na,070613,na

*Figyeljük meg, hogy a fájlban szerepel a "#NAME,DATE,MAG,COMMENTCODE,COMP1,COMP2, CHART,NOTES" sor. Mivel ennek elején is szerepel a # jel, de nem szerepel ezt követően a kötelezően megadandó paraméterek egyike sem, a program ezt megjegyzésnek veszi, és figyelmen kívül hagyja. Hasznos lehet például a fájl elkészítése közben.*

## **3. példa:**

#TYPE=VISUAL #OBSCODE=TST01 #SOFTWARE=WORD #DELIM=; #DATE=JD #OBSTYPE=Visual OMI CET;2454704.1402; 6.1;na;59;65;1755eb;na EPS AUR;2454704.1567;3.3;IZ;32;38;1755dz;my first observation of this star SS CYG;2454707.1001;9.3;Y;93;95;070613;OUTBURST! #DELIM=| #DATE=EXCEL SS CYG|1/1/2010 11:59 PM|9.3|L|90|95|070613|first obs using UT SS CYG|1/2/2010 06:15 AM|9.3|na|90|95|070613|na

*Ebben a példában az észlelő a fájl közepén megváltoztatja az egyes mezők elválasztására használt jelet, valamint az idő formátumát.*

Az alább felsorolt betűkódok a "Comment Codes" mezőbe (WebObs használata esetén) vagy a fájlban a "COMMENTCODE" mezőbe kerülhetnek. Több megjegyzéskódot is használhatunk abcsorrendben feltüntetve. A kódok a megjegyzések értelmezéséhez nyújthatnak segítséget, például ha általánosságban feljegyeztük, hogy "12 napos Hold", akkor az észlelések során elegendő az erre utaló 'M' betűt használni.

- *B fényes égi háttér, holdfény, szürkület, fényszennyezés, sarki fény*
- *D szokatlan aktivitás (halványodás, fler, rendkívüli viselkedés, stb.)*
- *I a változó azonosítása bizonytalan*
- *K nem AAVSO-térkép*
- *L alacsonyan a horizont felett, fák, épületek zavarták a megfigyelést*
- *S problémák az összehasonlítókkal*
- *U felhők, por, füst, köd, pára, stb.*
- *V elméleti határhoz közeli, halvány csillag*
- $r$ ossz seeing
- *Y kitörés*
- *Z fényességbecslés bizonytalan*